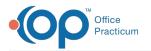

## Modify a Schedule Using Slots

Last Modified on 10/18/2023 12:35 pm EDT

Our new Multi-Location Calendar updates are here! Please see the**OP 21.3 Calendar Articles** for an overview of the changes. Practices can configure OP to **switch to the new calendar** and explore its features.

## About

£

Schedules, whether created using Slot or Schedule Templates, can be edited on the fly to accommodate situations where a provider will be out of the office. Because this type of change will not impact the schedule going forward, the change is made directly from the Calendar view of the Schedule.

## Modify a Schedule Slot

- 1. Navigate to the Calendar view of the Schedule: Clinical, Practice Management or Billing tab > Schedule button > Calendar radio button.
- 2. Ensure you're on the **Office View** tab of the Schedule.
- 3. Click the **Slots** button located above the reference calendar, on the right-hand side of the window.
- 4. Use the reference calendar to select the **date** for which you need to modify slots.
- 5. Click the slot that needs to be changed on the provider's schedule.
- 6. Right-click and select the Appointment Zone to apply to that time slot.

|       | Harrahs AC UC2017 V Compl | ete                      |                          |                   |                                |
|-------|---------------------------|--------------------------|--------------------------|-------------------|--------------------------------|
|       | 305 - (SJK) Susan Kressly | 1881 - (KHG) KIM GINGRAS | 1925 - (DRT) Doctor Test | 660 - (\$ED) GREG | Sick Visits                    |
| 00    |                           |                          |                          | LUNCH             | WELL VISITS                    |
| 12 15 |                           |                          |                          |                   | Do Not Book                    |
| 30    |                           |                          |                          |                   | NURSE VISIT<br>CONSULT         |
| PM 45 |                           |                          |                          |                   | LUNCH<br>SAME DAY SICK<br>ADHD |
| 00    |                           |                          |                          | ADHD              |                                |
| 15    |                           |                          |                          |                   | HOLIDAY                        |
| 30    |                           |                          |                          |                   | Delete slot Ctrl+Del           |
| 45    |                           |                          |                          |                   | Copy slot Ctrl+C               |
| 00    |                           |                          |                          | WELL VISITS       | Copy column<br>Clear column    |
| 2 -15 |                           |                          |                          |                   | Copy day                       |
| 2 30  |                           |                          |                          |                   |                                |
| 45    |                           |                          |                          |                   |                                |
| 00    |                           |                          |                          |                   |                                |
| 10    |                           |                          |                          |                   |                                |

7. Click the **Appts** button located above the reference calendar, on the right-hand side of the window to return to the calendar.

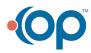